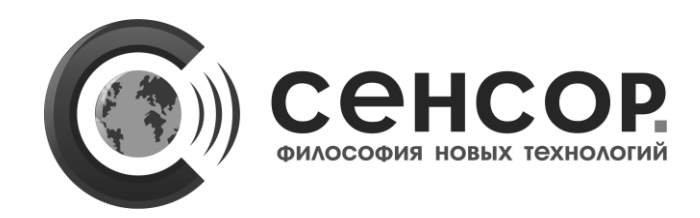

# **ПРОГРАММНЫЙ КОМПЛЕКС**

## **«Диспетчеризация автоматизированной системы единой дежурно-диспетчерской службы ЕДДС-112» (ПК «Диспетчеризация «ЕДДС-112»)**

## **РФ.САДТ.80012.34 РЭ**

## **РУКОВОДСТВО ПО ЭКСПЛУАТАЦИИ**

### **СОДЕРЖАНИЕ**

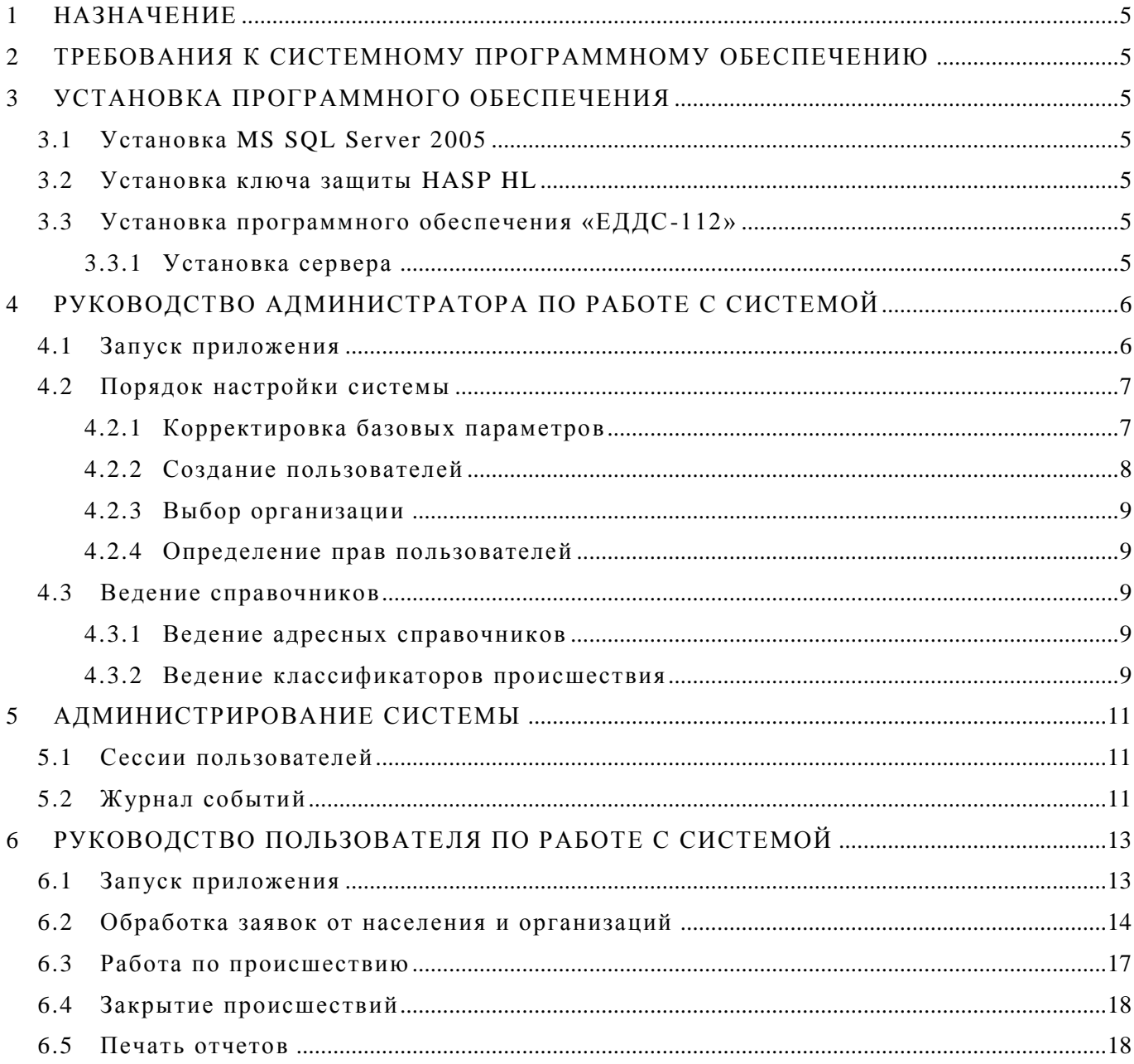

Настоящее руководство предназначено для изучения программного обеспечения, под управлением которого работает единая дежурно-диспетчерская служба «ЕДДС-112», производства ЗАО НПО «Сенсор».

Данное руководство рассчитано на инженерно-технический состав и лиц, прошедших специальную техническую подготовку и имеющих навыки работы с ПЭВМ.

#### **НАЗНАЧЕНИЕ**  $\mathbf{1}$

<span id="page-4-0"></span>Программное обеспечение «Диспетчеризация «ЕДДС-112» предназначено для организации приема сообщений от населения, организаций, органов управления о любых ситуациях, несущих информацию об угрозе или факте возникновения аварий или происшествий, а также лля информирования лежурнодиспетчерских служб, привлекаемых к их ликвидации, об обстановке, принятых и рекомендуемых мерах.

#### ТРЕБОВАНИЯ К СИСТЕМНОМУ ПРОГРАММНОМУ ОБЕСПЕЧЕНИЮ  $\mathbf{2}$

<span id="page-4-1"></span>Программное обеспечение работает под управлением операционной системы Windows XP SP3, Windows 2003 Server SP2, Windows 7 SP1, Windows 8.1 SP1 (далее просто Windows).

Необходимо также наличие установленной системы управления базами данных MS SQL Server 2005 SP2 (SQLEXPRESS), Microsoft .NET Framework 2.0 SP2.

#### <span id="page-4-2"></span> $\mathbf{3}$ УСТАНОВКА ПРОГРАММНОГО ОБЕСПЕЧЕНИЯ

### 3.1 Установка MS SQL Server 2005

<span id="page-4-3"></span>Установка программного обеспечения должна вестись под учетной записью пользователя с правами администратора. Для простой и быстрой установки достаточно указать в командной строке настройки по умолчанию:

«setup.exe /qb INSTANCENAME=MSSOLSERVER ADDLOCAL=SOL Engine DISABLENETWORKPROTOCOLS=2».

#### 3.2 Установка ключа зашиты HASP HL

<span id="page-4-4"></span>Вставьте ключ защиты HASP HL для сервера «ЕДДС-112» в USB-порт ПЭВМ. Система должна обнаружить новое устройство и предложить установить драйвер для него. Для установки драйвера необходимо указать путь к каталогу с драйвером HASP HL. По завершению установки драйвера ключа защиты, необходимо в строке браузера набрать «http://localhost:1947/«. В открывшемся окне, можно просмотреть наличие ключей защиты сервера «ЕДДС-112»: в списке ключей «НАSP Keys» они будут иметь Vendor ID:89068 u Feature ID:1.

#### 3.3 Установка программного обеспечения «ЕДДС-112»

<span id="page-4-5"></span>Запустите программу инсталляции setup.exe на дистрибутивном носителе (CD-ROM) из «Windows Explorer». В результате будет запущен «Мастер Установки». Следуйте инструкциям «Мастера Установки». В процессе установки пользователь может выбрать установку сервера (нужен ключ защиты «HASP HL»), программы администратора системы и АРМ оперативного дежурного.

### 3.3.1 Установка сервера

<span id="page-4-6"></span>При установке сервера, необходимо наличие установленного MS SQL Server 2005 SP2 в системе. Следуя мастеру установки необходимо выбрать экземпляр SQL сервера, в котором установлен или планируется установить экземпляр базы данных («EDDS»). Так же необходимо указать порт для подключения АРМ руководителя и оперативного дежурного (по умолчанию 29900). Этот порт должен быть открыт на доступ из сети (требуется настройка Брандмауэра Windows). При установке сервера в системе создается журнал работы «ЕДДС-112», в который помещаются сообщения, касающиеся работы сервера.

### **4 РУКОВОДСТВО АДМИНИСТРАТОРА ПО РАБОТЕ С СИСТЕМОЙ**

<span id="page-5-0"></span>В данном разделе описывается работа с программой администрирования системы диспетчеризации «ЕДДС-112». Данная программа используется администраторами справочников, пользователей и системным администратором.

#### **4.1 Запуск приложения**

<span id="page-5-1"></span>Запуск приложения осуществляется активацией ярлыка «Администратор ЕДДС» через меню «Пуск». В результате на экране монитора отобразится окно с предложением указать DNS имя или IP адрес ПЭВМ, с установленным сервером «ЕДДС-112» и номер порта подключения к нему [\(Рисунок 1\)](#page-5-2).

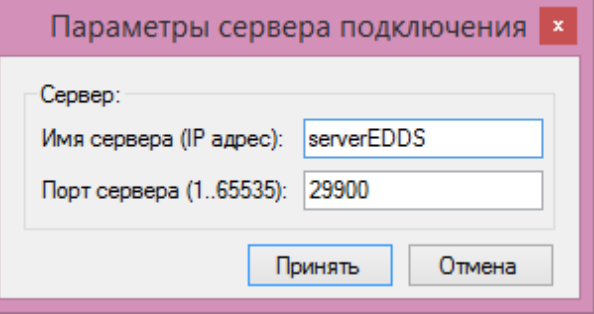

**Рисунок 1 – Подключение к серверу «ЕДДС-112»**

<span id="page-5-2"></span>В случае если сервер устанавливался на локальной ПЭВМ с номером порта по умолчанию и служба сервера успешно запущена, то окно, изображенное на [Рисунок 1](#page-5-2) не появится. Вместо него сразу появится окно авторизации в системе [\(Рисунок 2\)](#page-5-3).

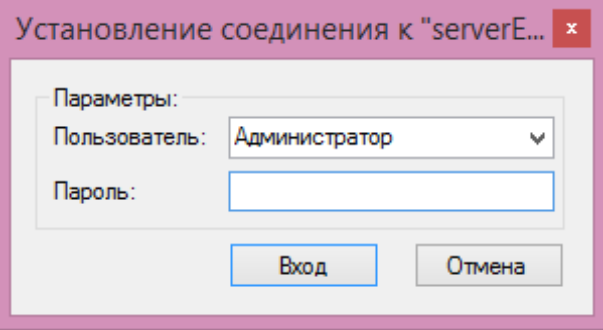

**Рисунок 2 – Авторизация на сервере «ЕДДС-112»**

<span id="page-5-3"></span>После установки сервера, в системе прописан единственный пользователь «Администратор» с пустым паролем и правами администратора пользователей, войдя в систему под которым откроется окно настроек системы [\(Рисунок 3\)](#page-5-4).

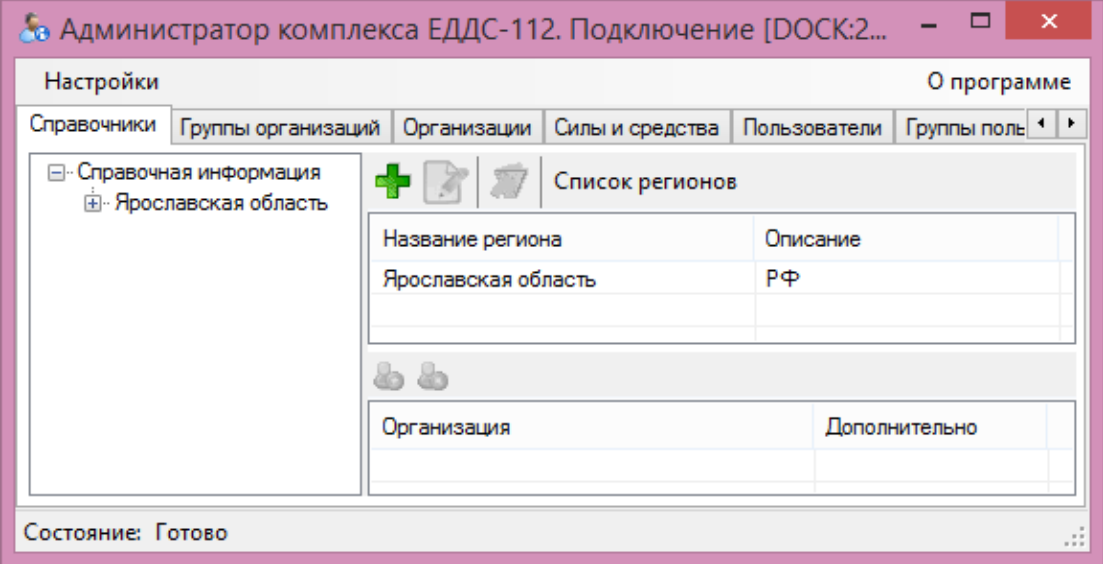

<span id="page-5-4"></span>**Рисунок 3 – Исходное состояние рабочего региона**

#### <span id="page-6-0"></span>**4.2 Порядок настройки системы**

#### 4.2.1 Корректировка базовых параметров

<span id="page-6-1"></span>В первую очередь необходимо скорректировать регион, в котором будет работать комплекс. Для этого выберите регион. При этом подсветится кнопка «изменить». Нажмите кнопку «изменить» для открытия окна редактирования параметров региона. Появится окно редактирования [\(Рисунок 4\)](#page-6-2), в котором скорректируйте название и нажмите кнопку «Сохранить».

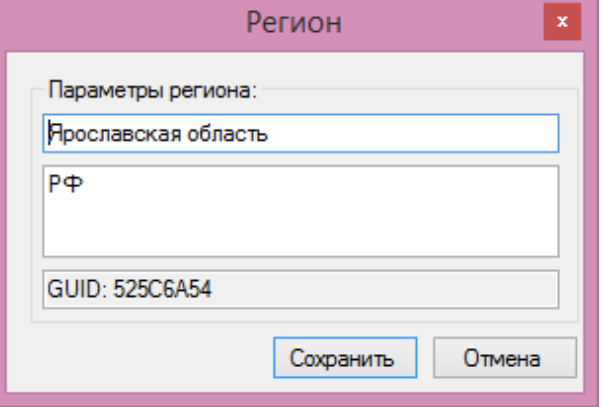

**Рисунок 4 – Изменение названия региона**

<span id="page-6-2"></span>Далее необходимо сменить название и адрес организации, обслуживающей данный комплекс, и к которой принадлежит пользователь «Администратор». Для этого нужно раскрыть дерево справочников и внести изменения в название населенного пункта [\(Рисунок 5\)](#page-6-3).

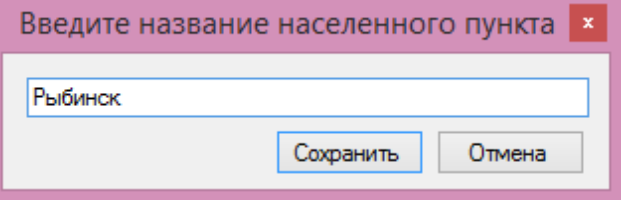

**Рисунок 5 – Редактирование адресной информации**

Аналогично скорректировать название улицы и номера дома.

<span id="page-6-3"></span>Далее необходимо открыть закладку «Организации», выделить организацию, и нажать кнопку «Редактировать параметры организации» или клавишу «F2». В открывшемся окне можно внести изменения в наименование, адрес и описание организации [\(Рисунок 6\)](#page-6-4).

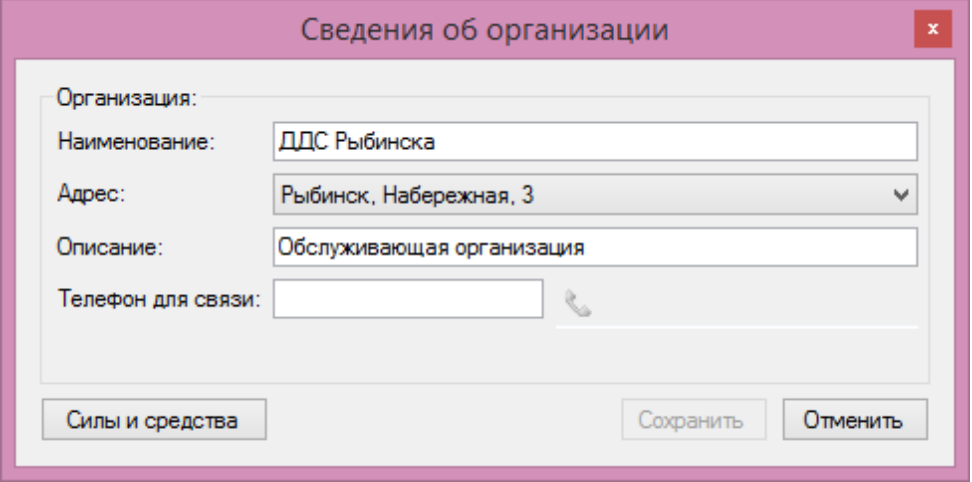

**Рисунок 6 – Редактирование параметров организации**

<span id="page-6-4"></span>При раскрытии списка с адресной информацией, появится окно редактирования адресных справочников [\(Рисунок 7\)](#page-7-1), в котором можно выбрать существующую адресную информацию, и добавить новую при необходимости и при наличии прав.

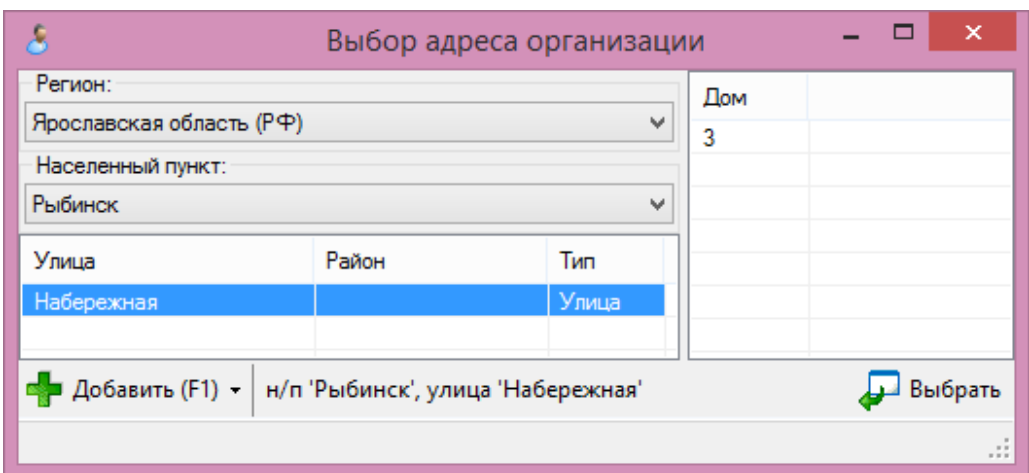

**Рисунок 7 – Выбор адреса организации**

<span id="page-7-1"></span>Для добавления новой адресной информации необходимо нажать кнопку «Добавить» или клавишу «F1». Появится контекстное меню, в котором нужно выбрать тип добавляемой информации: новый населенный пункт, улица или дом [\(Рисунок 5\)](#page-6-3).

4.2.2 Создание пользователей

<span id="page-7-0"></span>Создание, изменение или блокировка пользователей производится на закладке «Пользователи».

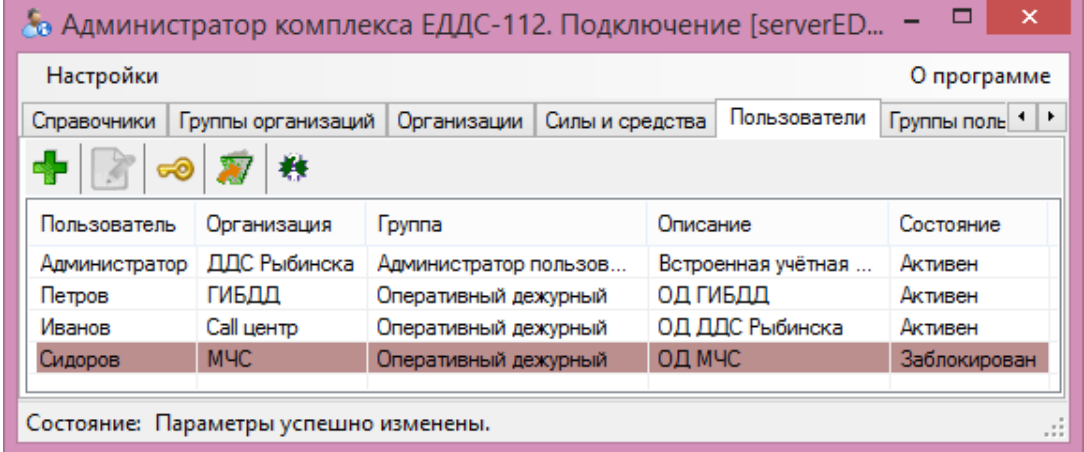

**Рисунок 8 – Пользователи системы**

Для создания, редактирования пользователя необходимо нажать кнопку «Добавить пользователя в систему», «Редактировать параметры пользователя» или активировать строку пользователя клавишей «Ввод» или двойным щелчком левой клавиши мышки. При этом отобразится окно с параметрами пользователя [\(Рисунок 9\)](#page-7-2).

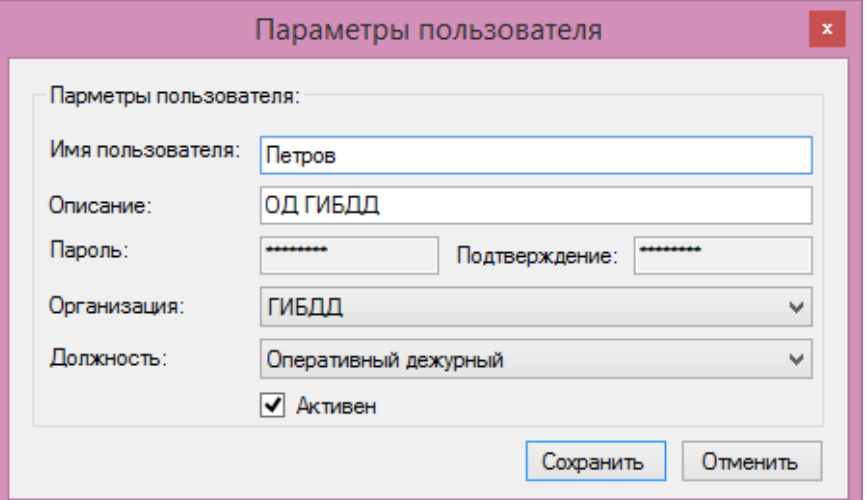

<span id="page-7-2"></span>**Рисунок 9 – Параметры пользователя**

Имя пользователя и принадлежность к организации залается один раз и не может меняться. Изменить можно описание пользователя, и его должность, которая определяет права пользователя в системе.

Смена пароля производится по нажатию кнопки «Смена пароля». Пароль пользователя хранится в зашифрованном виде на сервере.

4.2.3 Выбор организации

<span id="page-8-0"></span>При раскрытии списка организаций высветится окно выбора, в котором можно произвести поиск и выбор организации (Рисунок 10).

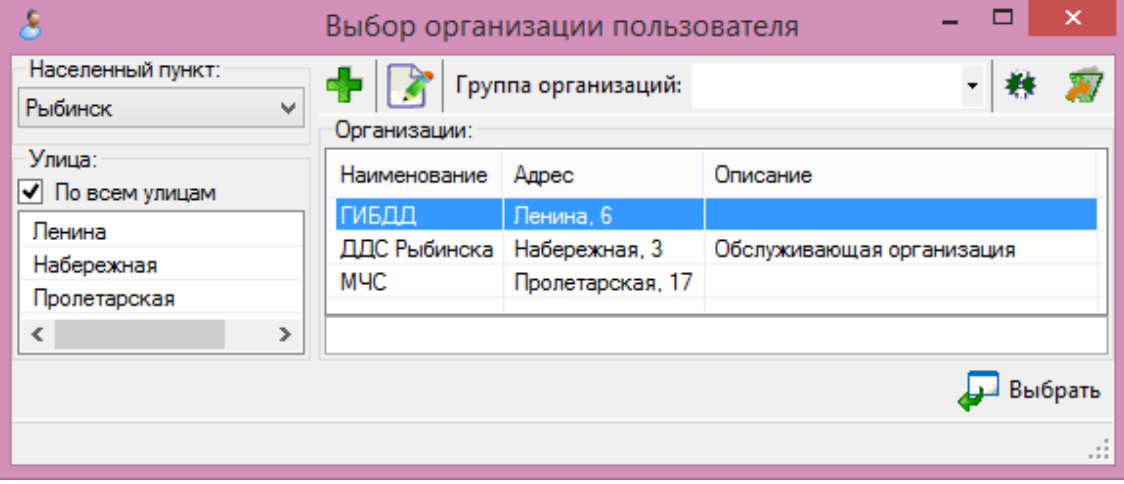

Рисунок 10 - Выбор организации

<span id="page-8-5"></span>Слева можно выбрать населенный пункт, в котором будет производиться поиск, улицу, на которой находится организация или все улицы населенного пункта, для более быстрого поиска. При этом справа внизу можно наложить фильтр на организации, для ускорения процесса поиска. При наличии прав и необходимости, пользователь может создать необходимую ему организацию, или изменить параметры существующей нажатием кнопок «Добавить новую организацию» или «Редактировать параметры организации» или клавиш «F1» и «F2» соответственно (Рисунок 6). Для удаления организации из списка необходимо нажать «Удалить организацию» или клавишу «Delete».

Для подтверждения выбора организации нажмите кнопку «Выбрать» или клавишу «Ввод».

4.2.4 Определение прав пользователей

<span id="page-8-1"></span>Изменение прав пользователей в системе осуществляется в заклалке «Группы пользователей». Установленная опция разрешает пользователю действие, снятая или отсутствующая - запрет. Для разных групп пользователей существуют свои наборы разрешений, в которых администратор пользователей может изменить выбор - разрешить или запретить действие.

#### 4.3 Ведение справочников

<span id="page-8-2"></span>Ведение справочников населенных пунктов, улиц, домов и организаций, классификаторов, категории данных происшествий и поддержка их в актуальном состоянии, должно вестись администратором справочников. Для этого, в системе вводится новый пользователь «Администратор справочников», которому разрешено создание, изменение и удаление справочной информации и организаций.

4.3.1 Ведение адресных справочников

<span id="page-8-3"></span>Веление алресных справочников описано в пункте 4.2.1 (Корректировка базовых параметров).

4.3.2 Ведение классификаторов происшествия

<span id="page-8-4"></span>Для просмотра и внесения изменений в перечень классификаторов происшествий, нужно открыть закладку «Классификатор ЧС» (Рисунок 11). В левой части экрана располагается дерево классификаторов и кнопки создания, изменения и удаления разделов классификаторов.

В правой части экрана содержатся собственно классификаторы, которые могут быть выбраны в происшествия, а также кнопки создания, изменения и удаления классификаторов. Здесь же присутствует список организаций, соответствующих данному классификатору, с возможностью добавления и удаления организации в списке. При добавлении такого классификатора в происшествие, в работу автоматически добавятся и назначенные организации. Кнопки добавления и удаления отображаются при наличии прав на внесение изменений

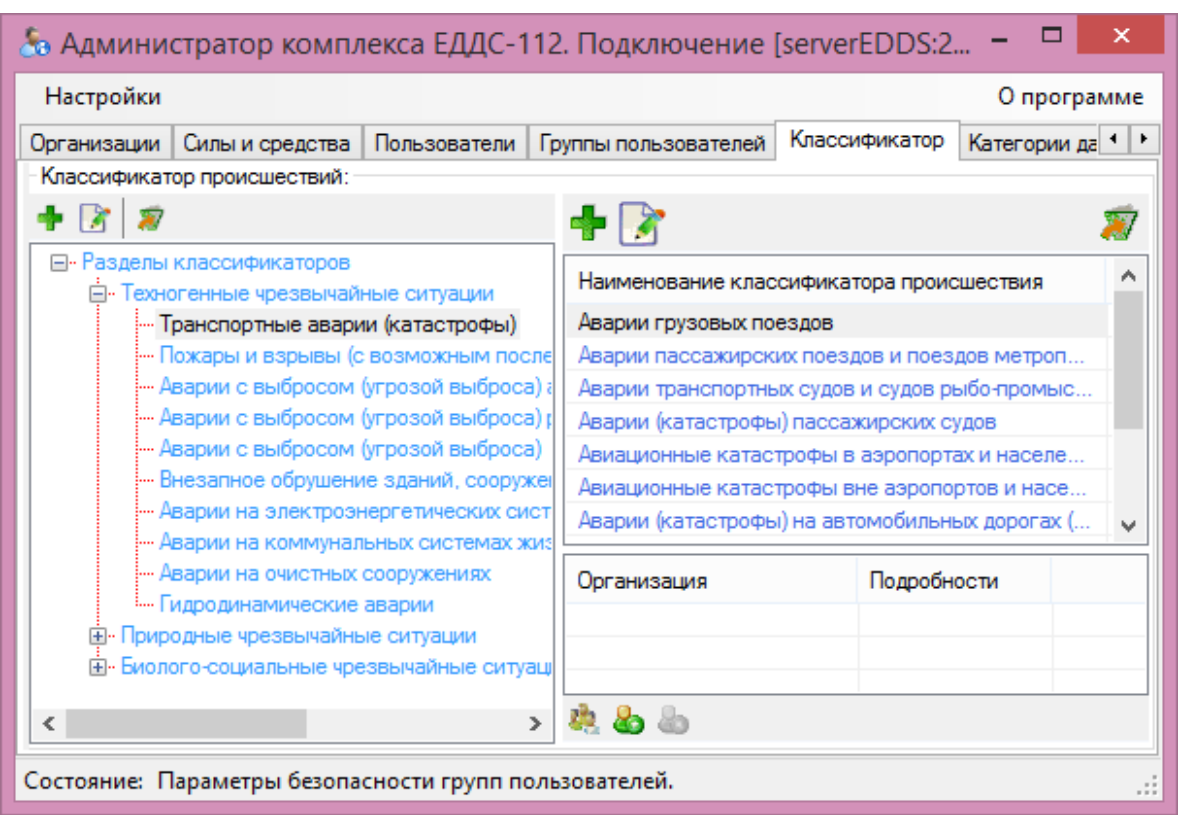

**Рисунок 11 – Классификатор происшествий**

<span id="page-9-0"></span>В системе присутствует базовый справочник классификаторов ЧС. При желании, перечень классификаторов может быть изменен. Для того, чтобы добавить дерево классификаторов, в левой половине окна нужно нажать кнопку «Добавить новый раздел». Для добавления классификатора нужно нажать кнопку «Создать новый классификатор» или клавишу «F1». Для изменения раздела или классификатора нужно нажать кнопку «Изменить название раздела» или «Изменить существующий классификатор», или нажать клавишу «F2». В результате появится окно [\(Рисунок 12\)](#page-9-1), в котором будет указано название раздела, к которому принадлежит классификатор, и поле для указания наименования классификатора.

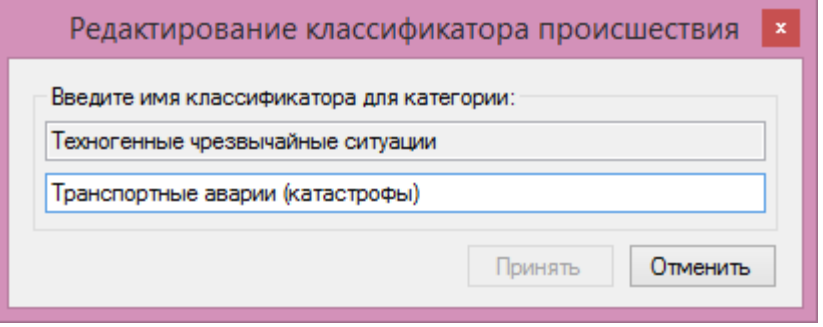

**Рисунок 12 – Редактирование классификатора происшествия**

<span id="page-9-1"></span>Указать наименование классификатора и нажать кнопку «Принять» для сохранения изменений. Кнопка «Отменить» позволяет отказаться от внесения изменений.

#### АДМИНИСТРИРОВАНИЕ СИСТЕМЫ 5

<span id="page-10-0"></span>Система позволяет вести мониторинг активных подключений пользователей, просматривать журнал работы системы и настройку репликации данных с другими серверами в системе, которая проводится администратором системы.

#### 5.1 Сессии пользователей

<span id="page-10-1"></span>При подключении к серверу «ЕДДС-112», каждый клиент обязан запросить начало новой сессии, передав на сервер идентификатор пользователя и hash пароля. В случае, если такой пользователь и пароль существуют, на сервере будет сгенерирован уникальный номер сессии и передан клиенту. Последующая работа пользователя осуществляется с передачей данного идентификатора сессии при каждом запросе на сервер. В противном случае в обслуживании будет отказано.

Кажлый сервер зашишен ключом HASP, рассчитанным на определенное число пользователей системы (оперативных дежурных). При попытке подключения большего количества пользователей в доступе будет отказано.

При подключении под пользователем, который уже вошел в систему и работает, произойдет отключение предыдущей сессии пользователя, и будет начата новая сессия.

Для просмотра количества активных подключений нужно открыть закладку «Сессии пользователей». При необходимости, сессия может быть закрыта вручную принудительно по нажатию кнопки «Отключить сессию».

| Настройки                           | & Администратор комплекса ЕДДС-112. Подключение [serverED |             |              |                                                             |                   |              |  |         |  | ×<br>О программе |  |
|-------------------------------------|-----------------------------------------------------------|-------------|--------------|-------------------------------------------------------------|-------------------|--------------|--|---------|--|------------------|--|
| Группы организаций  <br>Справочники |                                                           |             |              | Организации   Силы и средства   Пользователи   Группы поль: |                   |              |  |         |  |                  |  |
| 啂                                   |                                                           |             |              |                                                             |                   |              |  |         |  |                  |  |
| Иденти                              | Пользователь                                              | Организация |              | Время                                                       |                   | IP agpec     |  | Cocto   |  | Тип              |  |
| 785455361                           | Администратор                                             |             | ДДС Рыбинска |                                                             | 05.12.20159:56.35 | 192.168.1.76 |  | Активна |  | Админист         |  |
|                                     |                                                           |             |              |                                                             |                   |              |  |         |  |                  |  |
| Состояние: Готово                   |                                                           |             |              |                                                             |                   |              |  |         |  |                  |  |

Рисунок 133 – Просмотр активных сессий пользователей

Каждая сессия содержит информацию о времени подключения и IP адресе, с которого производилось подключение. Историю подключений и другую информацию можно просмотреть в журнале событий системы.

### <span id="page-10-2"></span>5.2 Журнал событий

Для просмотра журнала нужно открыть закладку «Журнал событий» (Рисунок 4).

| Настройки                 |         |                   |                  |                      | О программе       |     |
|---------------------------|---------|-------------------|------------------|----------------------|-------------------|-----|
| Группы пользователей      |         | Классификатор     | Категории данных | Сессии пользователей | Журнал собы •   • |     |
| 5 декабря 2015 г.         | ▦▼      | 5 декабря 2015 г. | ▦▼               |                      |                   | ny. |
| Время события             | Тип соб | Событие           | Подробно         | Пользователь         | Организация       | ۸   |
| 05.12.2015 9:28:39        | Информ  | Изменение         | Organization     | Администратор        | ДДС Рыбинска      |     |
| 05.12.2015 9:28:31        | Информ  | Создание          | House            | Администратор        | ДДС Рыбинска      |     |
| 05.12.2015 9:28:17        | Информ  | Изменение         | Organization     | Администратор        | ДДС Рыбинска      |     |
| 05.12.2015 9:28:06 Информ |         | Создание          | House            | Администратор        | ДДС Рыбинска      | v   |

Рисунок 14 - Журнал событий системы

<span id="page-10-3"></span>События содержат время события, описание, уточнения, пользователя, ставшего причиной события и его принадлежность к организации.

Предупреждения системы подсвечиваются желтым цветом, а критические ошибки сервера – красным. Информационные сообщения не подсвечиваются.

### **6 РУКОВОДСТВО ПОЛЬЗОВАТЕЛЯ ПО РАБОТЕ С СИСТЕМОЙ**

<span id="page-12-0"></span>В данном разделе описывается работа с программой «АРМ оперативного дежурного» системы диспетчеризации «ЕДДС-112». Данная программа используется оперативными дежурными различных организаций, для введения заявок, формирования и работы по происшествиям.

#### **6.1 Запуск приложения**

<span id="page-12-1"></span>Запуск приложения осуществляется активацией иконки «АРМ ОД» через меню «Пуск». В результате на экране монитора отобразится окно с предложением указать DNS имя или IP адрес ПЭВМ, с установленным сервером «ЕДДС-112» и номер порта подключения к нему (Рисунок 16).

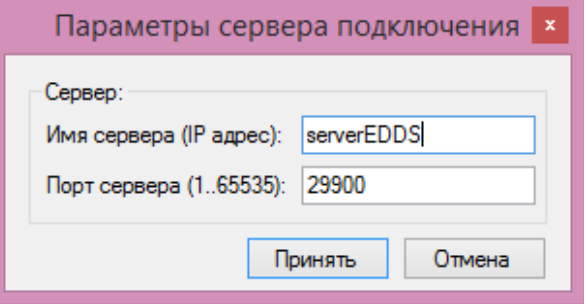

**Рисунок 16 – Подключение к серверу «ЕДДС-112»**

<span id="page-12-2"></span>В случае если сервер устанавливался на локальной ПЭВМ с номером порта по умолчанию и служба сервера успешно запущена, то окно, изображенное на [Рисунок 6](#page-12-2) не появится. Вместо него сразу появится окно авторизации в системе (Рисунок 17).

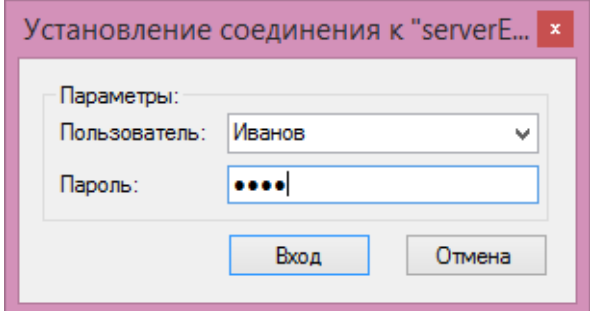

**Рисунок 17 – Авторизация на сервере «ЕДДС-112»**

Если пользователю, войдя в систему под которым, доступен просмотр происшествий, то откроется окно текущих происшествий в его организации [\(Рисунок 148](#page-12-3)).

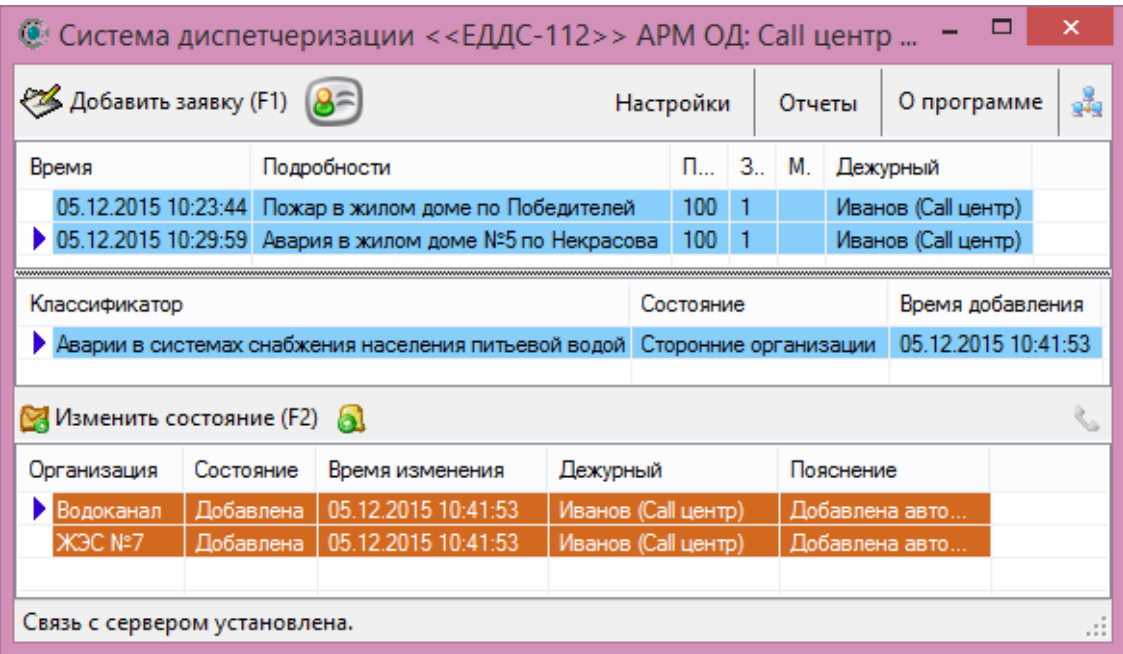

<span id="page-12-3"></span>**Рисунок 148 – АРМ оперативного дежурного**

Различные состояния происшествий подсвечиваются различным цветом.

Всего различают несколько состояний:

- Происшествие добавлено в работу организации (коричневый);
- Организация приняла происшествие в работу (красный);
- Организация направила силы и средства в работу по происшествию (желтый);
- Силы и средства организации прибыли на место и участвуют в происшествии (светлозеленый);
- Работа по происшествию завершена (зеленый);
- Введенные происшествия, не участвующие в работе (светло-синий).

Приложение содержит список происшествий для организации, список классификаторов по происшествию и список участвующих организаций. Оперативный дежурный может принять новую заявку и добавить ее в существующее происшествие или создать новое, просмотреть заявки по происшествию, внести изменения в состояние организации по происшествию и сформировать отчеты.

#### **6.2 Обработка заявок от населения и организаций**

<span id="page-13-0"></span>Открытие формы для заполнения карточки-заявки может происходить в автоматическом и ручном режимах. Автоматический режим предполагает сопряжение с системой регистрации телефонных переговоров «Омега-М», регистрирующей входящие звонки на телефон оперативного дежурного. Настройка подключения осуществляется в меню программы «АРМ оперативного дежурного» в пункте «Настройки подключения сервера записи» [\(Рисунок 1](#page-13-1)9). Факт начала подключения и ошибки отображаются во всплывающем окне в системной области панели задач.

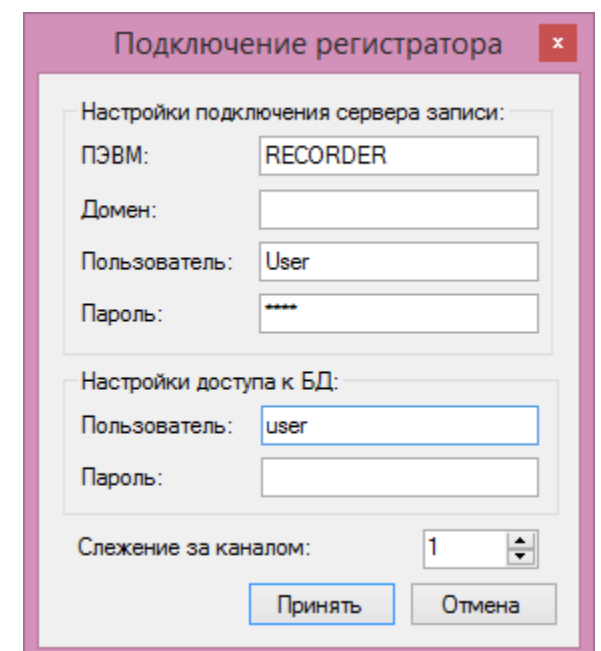

**Рисунок 19 – Настройки подключения сервера записи**

<span id="page-13-1"></span>При поступлении входящего звонка на телефон оперативного дежурного, автоматически откроется форма для заполнения карточки-заявки, с заполненными полями определившихся данных: телефонный номер, ФИО и адрес звонящего [\(Рисунок 150](#page-14-0)).

При необходимости, оперативный дежурный может вручную открыть форму заполнения карточкизаявки [\(Рисунок 150](#page-14-0)).

Каждое открытие формы заполнения карточки-заявки сопровождается обращением на сервер с регистрацией новой заявки в базе. В случае отказа от ввода данных по заявке, информация о попытке ввода сохранится.

Поля, обязательные для заполнения подсвечиваются другим цветом (розовым), который можно сменить, нажав кнопку палитры в левом нижнем углу окна [\(Рисунок 150](#page-14-0)).

На закладке «Заявитель» указывается вся контактная информация о заявителе [\(Рисунок 150](#page-14-0)). Она является необязательной для заполнения.

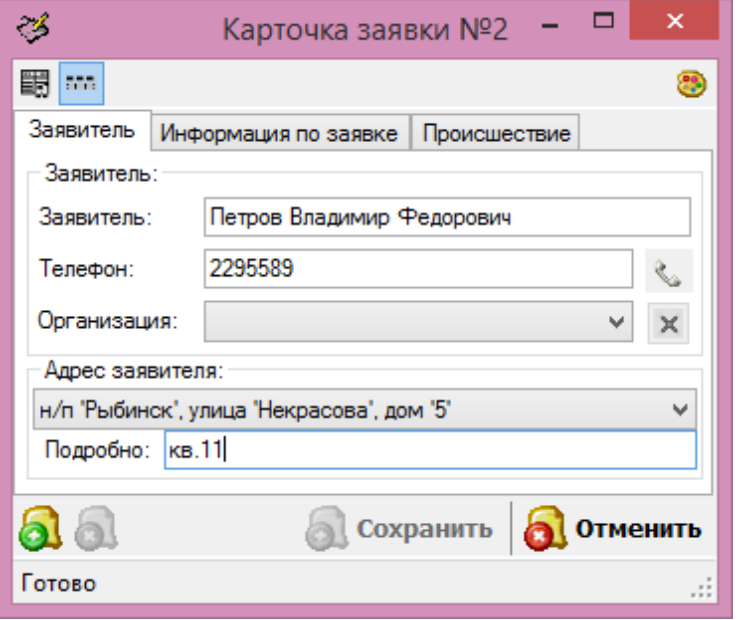

**Рисунок 15 – Ввод новой заявки: информация о заявителе**

<span id="page-14-0"></span>На закладке «Информация по заявке» (Рисунок 21) необходимо указать подробности по заявке, описывающие суть обращения, и указать адрес, по которому произошло событие, описываемое данной заявкой. Поля являются обязательными для заполнения. При отсутствии адреса происшествия в адресном справочнике, допускается заполнять только поле «Подробно». В дальнейшем, после внесения адресных справочников, можно вручную скорректировать адресную информацию.

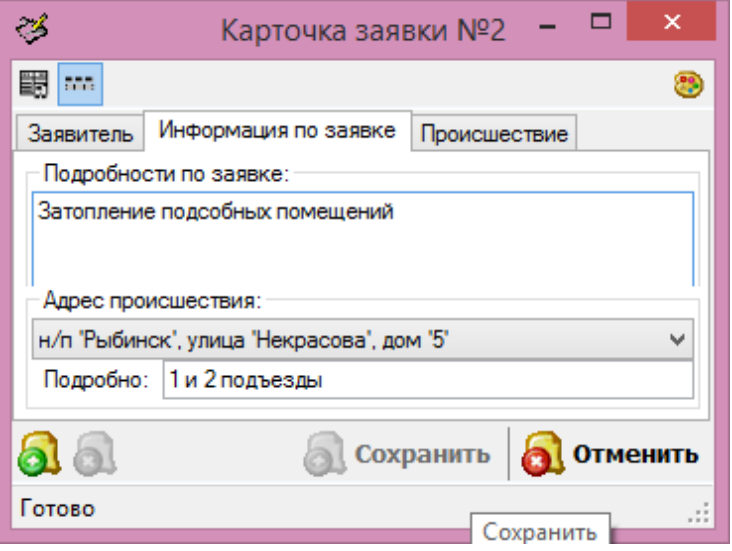

**Рисунок 21 – Ввод новой заявки: информация по заявке**

На закладке «Происшествие» заполненную карточку заявки необходимо привязать к происшествию [\(Рисунок 162](#page-15-0)). Для этого необходимо создать новое происшествие или выбрать из существующего списка.

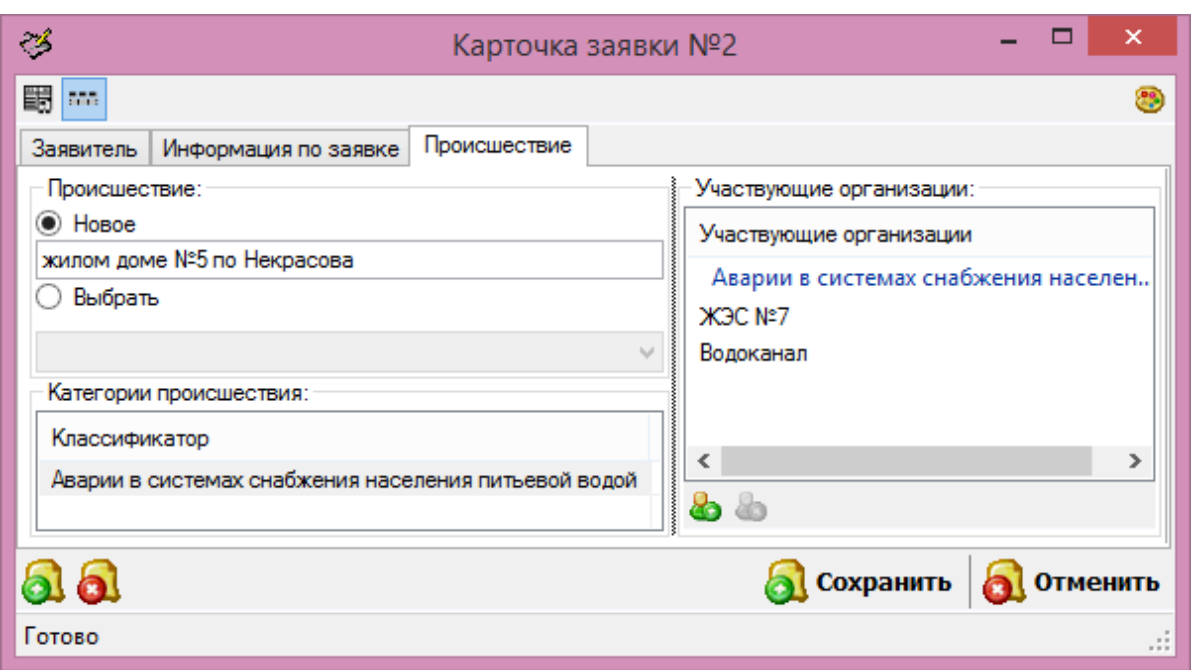

**Рисунок 162 – Ввод новой заявки: ввод информации по происшествию**

<span id="page-15-0"></span>При выборе происшествия из списка, откроется окно [\(Рисунок 173](#page-15-1)), в котором необходимо задать временной интервал, в котором будет производиться поиск, адресную информацию при необходимости, и фильтр на название происшествия.

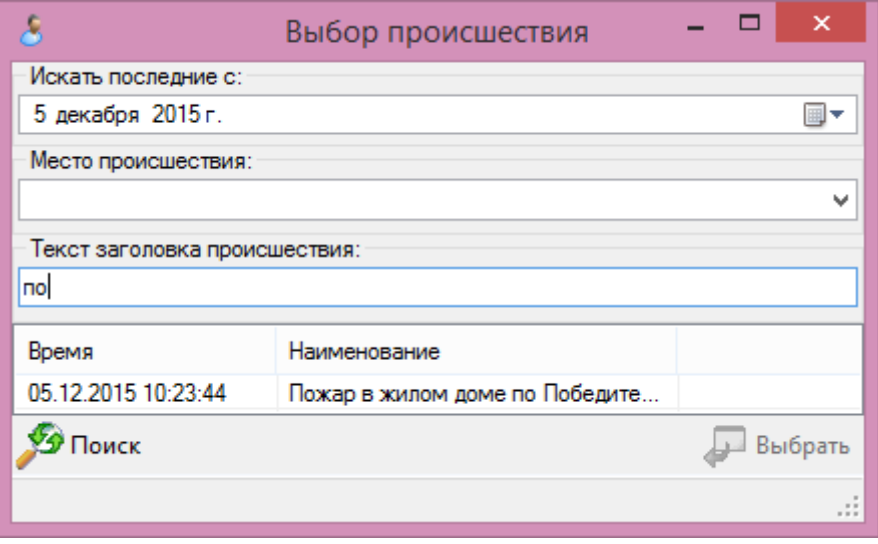

**Рисунок 173 – Выбор происшествия**

<span id="page-15-1"></span>При нажатии кнопки «Поиск», система отобразит все вхождения, удовлетворяющие заданному условию. Необходимо выбрать требуемое происшествие, нажав кнопку «Выбрать», или уточнить условия и повторить поиск.

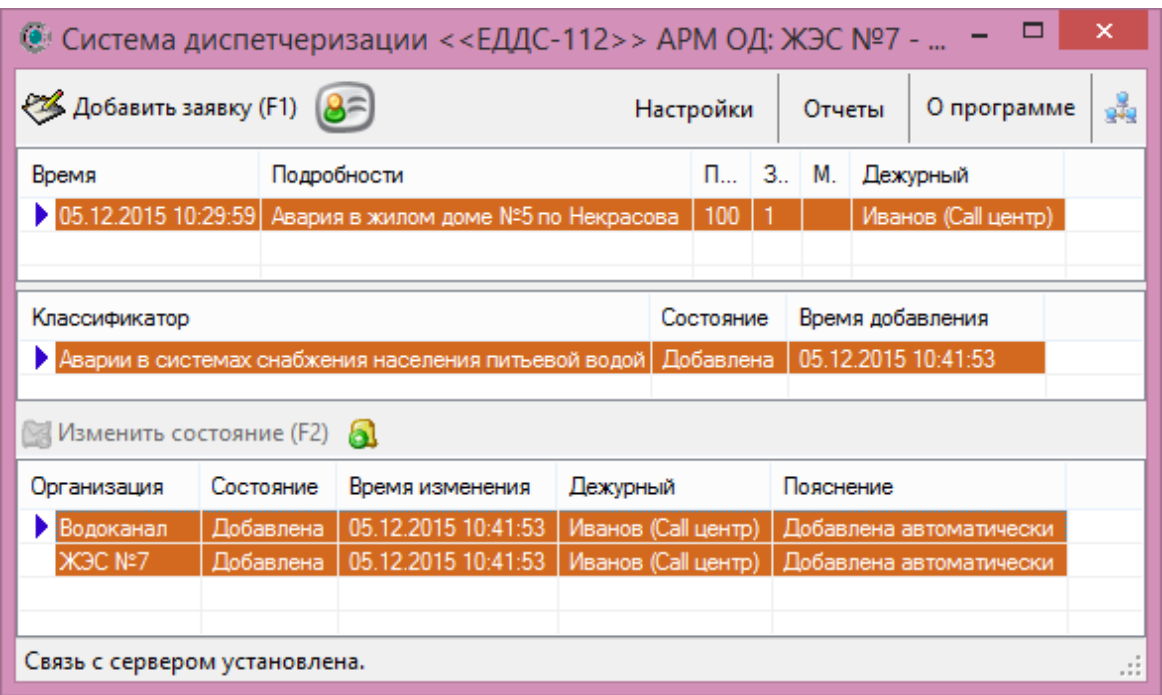

**Рисунок 184 – Начало работы по новому происшествию**

#### **6.3 Работа по происшествию**

<span id="page-16-0"></span>Для координации взаимодействия организаций, работа по каждому происшествию делится на несколько этапов:

- Начало происшествия
- Принятие в работу
- Отправка сил и средств, для проведения работ
- Факт прибытия на место и начало работ
- Завершение работы по происшествию

Каждый этап сопровождается комментарием оперативного дежурного и фиксируется временем выполнения. Во время работы по происшествию, ОД различных организаций могу дополнительно обмениваться текстовой информацией, добавляя текстовые сообщения в окне работы по происшествию.

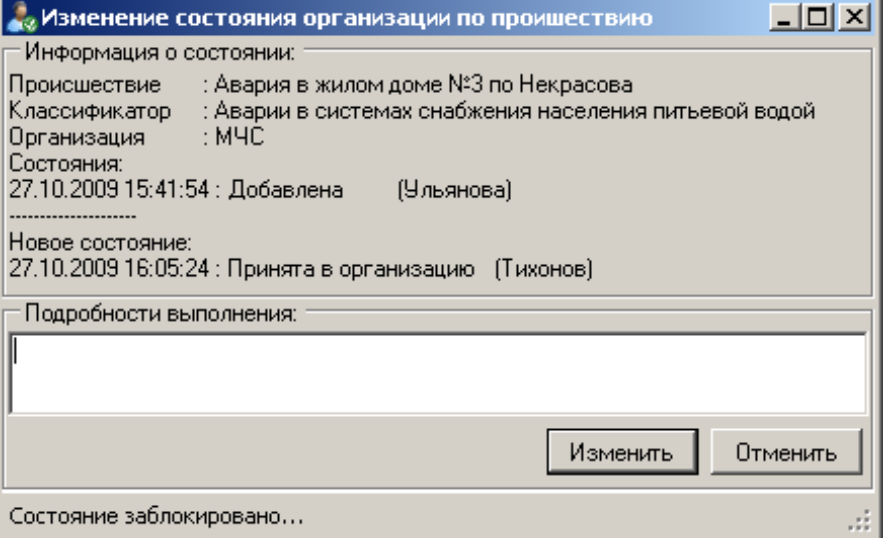

**Рисунок 195 – Изменение состояния организации по происшествию**

Изменить состояние организации по классификатору происшествия можно в общем окне происшествий, выбрав необходимое происшествие и указав свою организацию, нажатием кнопки «Изменить состояние» или клавиши «F2» (Рисунок 24). При этом состояние организации по данному классификатору происшествия будет заблокировано на сервере, для монопольного внесения изменений, и на экране отобразиться окно изменения состояния (Рисунок 25).

В окне будет указано происшествие, классификатор по которым производится смена состояния, время и комментарий к предыдущим состояниям, а также время и название нового состояния.

Оперативный дежурный должен указать подробности выполнения работ по происшествию и нажать кнопку «Изменить». При этом состояние организации по классификатору будет разблокировано.

#### **6.4 Закрытие происшествий**

<span id="page-17-0"></span>По завершению работы по происшествию последней организацией, происшествие должно быть закрыто [\(Рисунок 6](#page-17-2)).

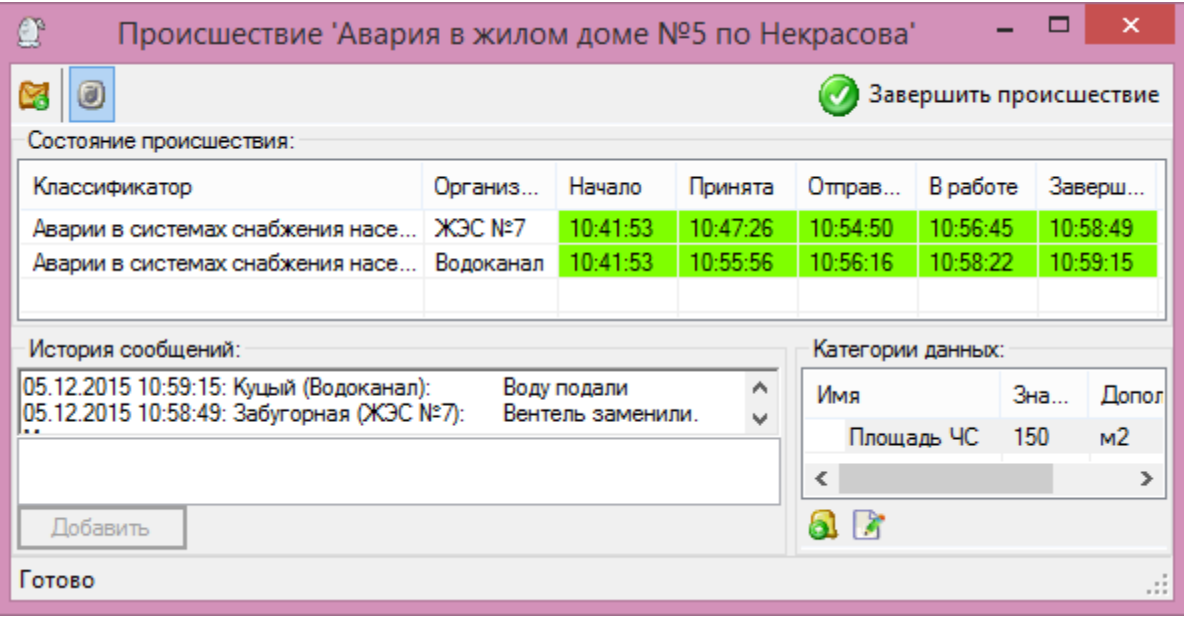

**Рисунок 26 – Завершение работы по происшествию**

<span id="page-17-2"></span>При этом оно отправляется в архив и информация по происшествию не может быть изменена.

#### **6.5 Печать отчетов**

<span id="page-17-1"></span>В главном окне приложения, в верхнем меню, есть меню печати отчетов. ОД необходимо выбрать нужный ему отчет за указанный период.

## Отчет о происшествиях (28.10.2009 8:47:29)

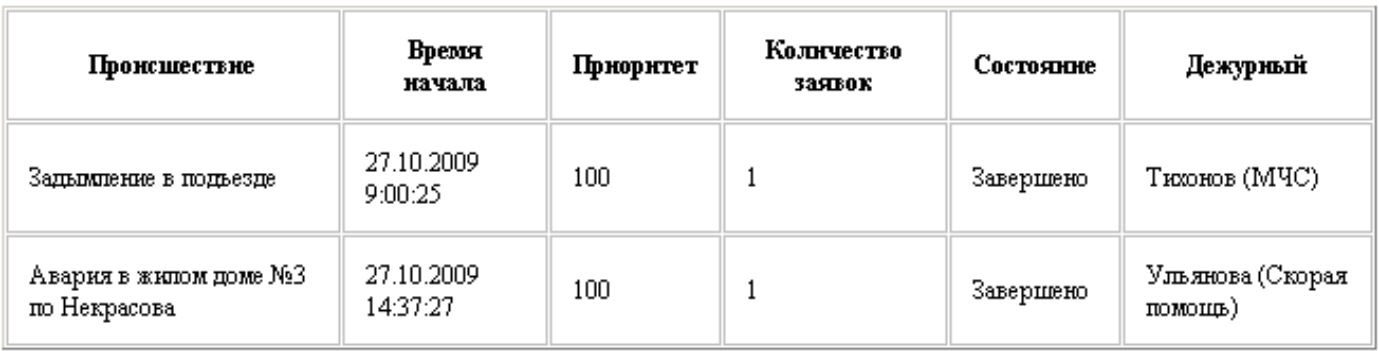

#### **Рисунок 27 – Отчет по происшествиям**

Форма отчетов задаётся в «xsl» файлах, лежащих в папке с программой. Из базы вычитываются данные для отчетов и сохраняются в виде «xml» файлов на диске. При открытии такого файла в браузере, XML данные предоставляются в виде таблиц, описанных в «xsl» файлах.

Пользователи могут изменить обрамление отчетов для своих нужд, меняя «xsl» файлы.